# Anleitung Eingabefelder

Erstellung eines professionellen Firmen- bzw. Privatbriefes unter Verwendung von Eingabefeldern, Variablen und bedingtem Text

# 1 Einleitung

### 1.1 An wen richtet sich diese Anleitung?

Sie haben eine Firma oder arbeiten in einer Behörde und haben zahlreiche Dokumente mit nahezu gleichem Inhalt zu versenden? Das ist eigentlich der klassische Anwendungsfall für einen Serienbrief. Aber lohnt sich der Aufwand die Adressen in einer Datenbank zu erfassen, wenn ich genau weiß, dass ich dem Empfänger nur ein Anschreiben schicke?

Natürlich muss auch der Inhalt des Dokuments dem Empfänger individuell angepasst sein. Das ist mit einem Serienbrief nur bedingt möglich. Auch datenschutzrechtlichen Gründe können dem Sammeln von Adressen in Datenbanken entgegenstehen. Trotzdem ist eine rationelle Abarbeitung des zeitraubenden Schriftverkehrs notwendig.

Meist hat man mehrere verschiedene Typen von Schreiben zu verfassen. Dann lohnt es sich, Vorlagen für die einzelnen Dokumenttypen z.B. Anschreiben, Rechnung, Bescheid, etc. anzulegen. Das haben Sie vermutlich schon getan. Aber wäre es nicht praktisch, wenn Sie das Programm beim Erstellen eines neuen Dokuments gleich nach der Empfängeradresse und weiteren variablen Angaben, z.B. der Rechnungssumme fragen würde? Diese könnten doch auch gleich an die richtigen Stellen im Dokument eintragen werden.

Bei der Gelegenheit könnte OpenOffice.org doch gleich die richtige Anrede für den Empfänger, z.B. "Sehr geehrter Herr Eichhorn" eintragen, schließlich haben Sie doch schon im Adressfeld an einen Herrn Eichhorn geschrieben.

Wenn Sie erfahren möchten, wie sich diese Funktionen ohne Programmierung umsetzen lassen, dann sollten Sie dieses Dokument zu Ende lesen. Mit dem neu erworbenen Wissen lassen sich aber auch gänzlich andere Anwendungen, als die eben beschriebenen, realisieren. Es lohnt sich also auch für den Privatanwender mal einen Blick auf diese Anleitung zu werfen. Vielleicht erhalten Sie eine Anregung für weitere Anwendungsfelder.

#### Ich wünsche Ihnen viel Spaß und Erfolg bei der Arbeit mit OpenOffice.org!

### 1.2 Allgemeines

Diese Anleitung soll Ihnen helfen, einen Überblick über die Möglichkeiten der Verwendung von Variablen in Verbindung mit Eingabefeldern in OpenOffice.org zu gewinnen. Das Ganze erfolgt ohne Programmierung! Es werden nur im Programm enthaltene Funktionen angewendet und kombiniert.

Als Beispiel wurde ein Anschreiben gewählt, das in Firmen und Behörden sicher öfter Verwendung findet. Dabei soll der Nutzer im Adressfeld außer den Adressdaten einmal den Typ des Adressaten (Frau, Herr, Firma, Familie u.ä) bestimmen. Aus diesen Angaben soll dann im Dokumententext die Anrede automatisch bestimmt werden.

Die hier beschriebenen Schritte sind nur einmal auszuführen. Daher lohnt sich der sicher etwas höhere Aufwand zur Erstellung der Vorlage auf jeden Fall, denn Sie werden in Zukunft bei jedem Dokument Zeit und Tipparbeit sparen!

### 1.3 Was sind Eingabefelder und wozu dienen sie?

Die OpenOffice.org Hilfe sagt Folgendes dazu:

"Dieser Dialog dient zur Definition eines Eingabefeldes. Es gibt zwei Arten von Eingabefeldern, die in das Dokument eingefügt werden können: Funktionsfelder vom Typ Eingabefeld dienen zur Texteingabe, während Variablenfelder vom Typ Eingabefeld zur Definition eines neuen Variablenwertes dienen. Wenn Sie in einem Dokument auf einen Feldbefehl vom Typ Eingabefeld treffen, wechselt der Mauszeiger sein Aussehen in eine Hand mit ausgestrecktem Zeigefinger. Durch Anklicken öffnet sich dieser Dialog, und Sie können den im unteren Textfeld angezeigten Text oder den Wert editieren."

Vereinfacht gesagt kann man mit Eingabefeldern Text an vordefinierte Stellen im Dokument einfügen oder eine Variable (keine Angst es wird nicht programmiert) zur späteren Steuerung des Dokuments definieren.

#### Wie geht's nun wirklich?

# 2 Einfügen der Variablen

Erzeugen Sie ein neues Textdokument über DATEI - NEU – TEXTDOKUMENT. Zunächst definieren Sie zwei Variablen, die im weiteren Verlauf benötigt werden. Gestalten Sie das Layout nach Ihren Wünschen. Sie können z.B. eine Kopfzeile mit Firmenlogo und Anschrift und eine Fußzeile mit Ihrer Bankverbindung anzeigen.

### 2.1 Definieren der Variable "Anrede"

Fügen Sie am Anfang des Textbereichs eine Variable wie folgt ein: Klicken Sie in der Menüleiste auf EINFÜGEN - FELDBEFEHL - ANDERE. Dieser Dialog sieht je nach Betriebssystem (hier Windows XP) etwa so aus:

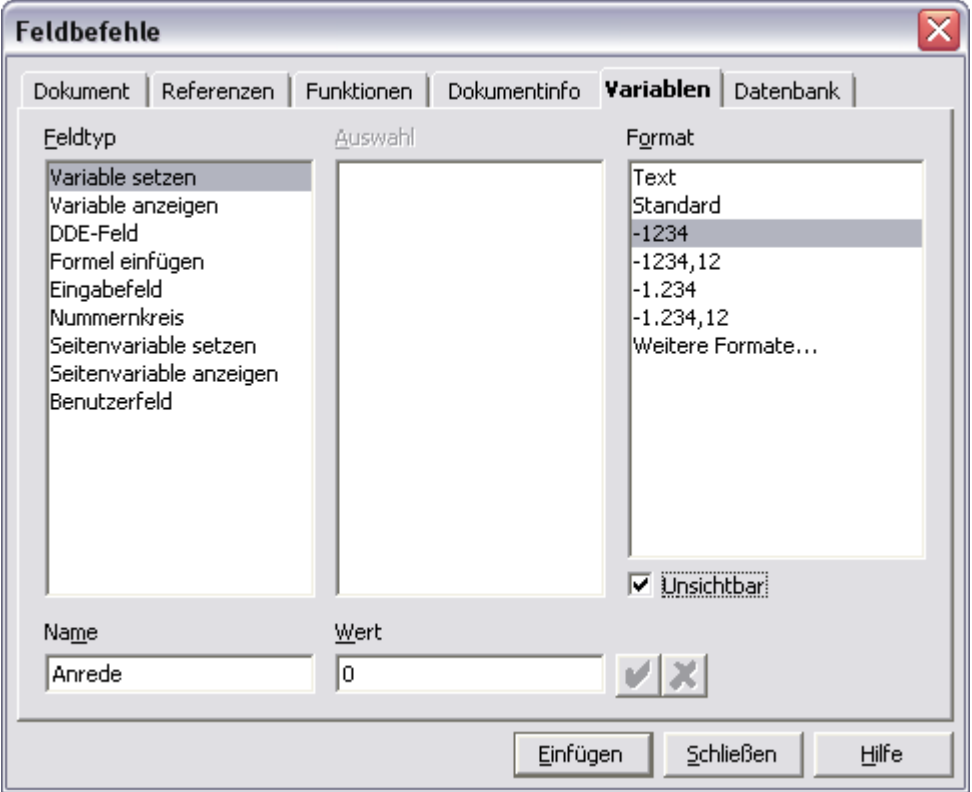

Wählen Sie dort den Reiter VARIABLEN (oder drücken Sie <STRG> + <F2>)! Wählen Sie links oben den Feldtyp Variablen setzen! Geben Sie links unten bei Name einen aussagekräftigen Bezeichner für die Variable an! In unserem Beispiel wählen Sie Anrede. Als Wert der Variablen geben Sie eine 0 (NULL) ein.

Der nächste Schritt ist die Auswahl des Formats der Variable. Klicken Sie dazu im Feldbefehldialog auf der rechten Seite das Format -1234 (Zahl) an.

Als letztes setzen Sie den Haken bei unsichtbar, denn die Variable soll im Ausdruck nicht erscheinen. Bestätigen Sie den Dialog mit Einfügen und schließen Sie ihn!

#### 2.2 Definieren der Variable "Name"

Als Nächstes benötigen wir noch eine weitere Variable für den Namen des Adressaten, denn der Nutzer der Vorlage soll ihn nur einmal pro Dokument eingeben müssen.

Fügen Sie eine neue Variable ein! Verwenden Sie nun die Tastenkombination für Profis <STRG> + <F2>. Sie können natürlich auch das Menü EINFÜGEN – FELDBEFEHL - ANDERE - VARIABLE verwenden. Die neue Variable heißt Name und ist vom Typ Text (weitere Formate). Setzen Sie auch hier wieder den Haken vor unsichtbar. Als WERT der Variablen tragen Sie bitte nur ein Leerzeichen ein. Erst jetzt können Sie den Dialog mit Einfügen und Schließen verlassen.

#### Sie werden sehen, dass sich die Mühe des Definierens von Variablen gelohnt hat!

Beim Erstellen eines neuen Dokuments auf Basis der Vorlage soll ein Eingabefeld erscheinen, in dem der Nutzer durch Eingeben einer Zahl den Typ des Empfängers bestimmt. Dabei sollen die einzelnen Zahlen folgenden Typen entsprechen:

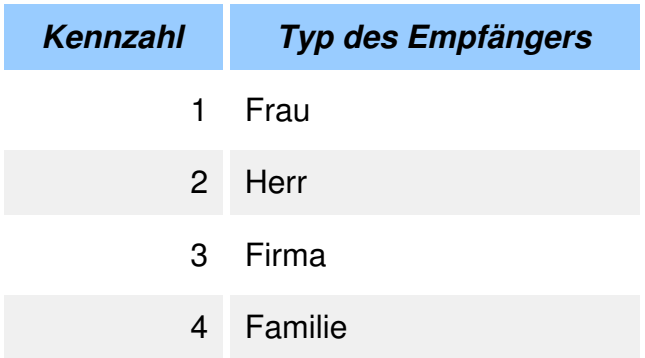

Sie können die Typen natürlich beliebig ändern und ergänzen. Dieses Eingabefeld werden Sie nun erstellen.

#### 2.3 Erzeugen des Eingabefeldes zur Steuerung der Anrede

In das folgende Eingabefeld wird vom Benutzer die Ziffer getippt, welche die Anrede im Dokument steuert. In diesem Fall wurde eine Zahl gewählt, weil man Tipparbeit spart. Sie könnten auch Buchstaben, oder ganze Wörter verwenden.

Wechseln Sie in Ihrem Textdokument in die nächste Zeile. Fügen Sie dort einen Feldbefehl vom Typ Eingabefeld ein. Gehen Sie dazu wie folgt vor:

Drücken Sie <STRG> + <F2>! Es erscheint der Ihnen bekannte Dialog für die Feldbefehle.

Wählen Sie wieder den Reiter VARIABLEN! Klicken Sie links bei Feldtyp auf Eingabefeld, in der Mitte bei Auswahl auf Anrede und rechts bei Format auf -1234 (Zahl).

Nun müssen Sie noch bei Hinweis (unten in der Mitte) einen kurzen Tipp für den Nutzer eingeben, damit er weiß, was er in diesem Eingabefeld tun soll. In unserem Fall soll eine Zahl eingegeben werden.

Der Hinweis könnte also lauten: 1=Frau 2=Herr 3=Firma 4=Familie

Nachdem Sie den Hinweistext eingegeben haben, klicken Sie auf Einfügen! Nun erscheint Ihr Eingabefeld am Bildschirm. Nun können Sie das Eingabefeld mit einer Standardanrede vorbelegen. Das kann also z.B. die 1 für "Frau" sein. Bestätigen Sie das Eingabefeld mit OK.

Die nachfolgende Grafik zeigt den Feldbefehldialog mit den eben beschriebenen Eingaben.

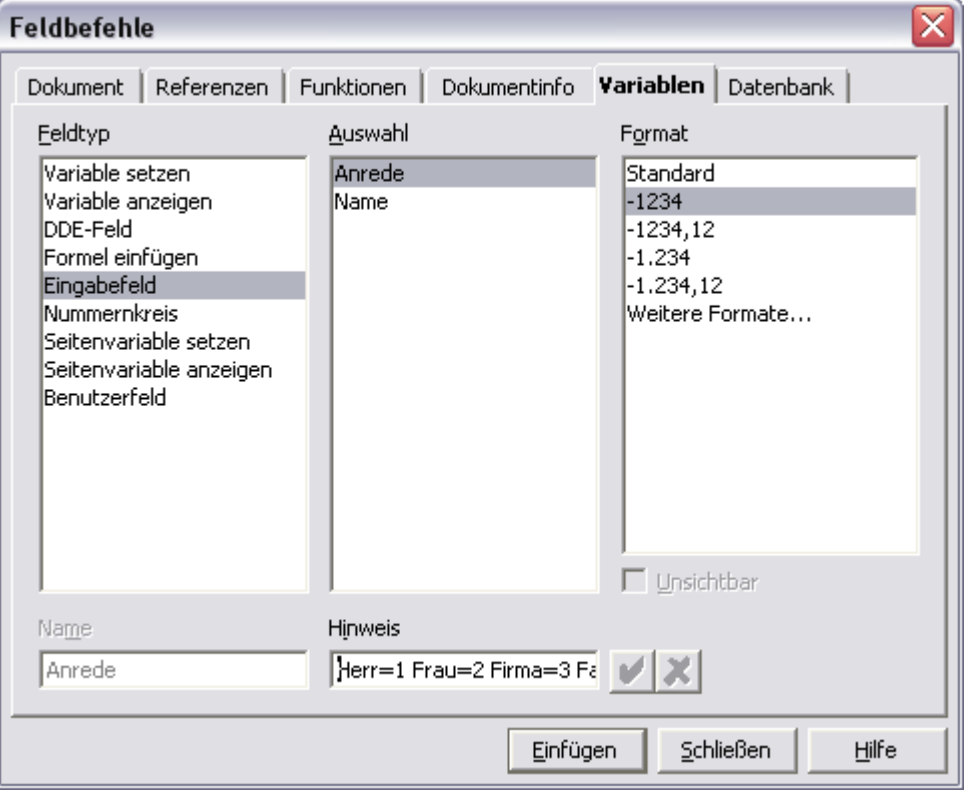

Herzlichen Glückwunsch! Sie haben den schwersten Teil geschafft!

In Ihrem Textdokument steht nun eine grau hinterlegte **EINS**. Diese soll natürlich nicht mit gedruckt werden, denn sie dient nur zur Steuerung des Dokuments.

Dazu setzen Sie die Zeichenfarbe auf weiß. Gehen Sie dazu mit den Cursortasten vor die Zahl und drücken Sie <SHIFT> + <CURSOR RECHTS> auf dem Cursorblock Ihrer Tastatur. Damit ist das Feld markiert. Alternativ können Sie die 1 auch mit der Maus markieren.

Klicken Sie nun in der Menüleiste auf FORMAT - ZEICHEN und stellen Sie dort unter dem Reiter SCHRIFTEFFEKT die Schriftfarbe auf Weiß!

#### 2.4 Erstellen des Adressbereichs mit Eingabefeldern

Nun können wir beginnen den eigentlichen Adressbereich zu gestalten.

Positionieren Sie die einzelnen Eingabefelder für die Adressdaten im Anschriftenfeld. Die Erfassung per Eingabefeld hat den Vorteil, dass auch wenig geübte Computeranwender die Adressdaten sicher an die richtigen Stellen im Dokument platzieren. Die Anschrift ist in einem Umschlag mit Sichtfeld auf jeden Fall sichtbar!

Platzieren Sie den Cursor an die Stelle im Dokument, an der der Vorname bzw. Firmenname des Empfängers stehen soll. Vorlagen nach DIN 8005 finden Sie auf [http://de.Openoffice.org](http://de.Openoffice.org/).

Drücken Sie <STRG> + <F2>, um den Dialog der Eingabefelder aufzurufen. Wählen Sie diesmal den Reiter FUNKTIONEN und dort EINGABEFELD! Geben Sie einen Hinweis für den späteren Nutzer ein, z.B.: Vorname oder Firmenname!

Bestätigen Sie den Dialog mit **Einfügen!** Es erscheint das Eingabefeld am Bildschirm. Da der Vorname bzw. Firmenname in jedem Anschreiben ein anderer ist, bestätigen Sie einfach mit OK.

Verlassen Sie den Dialog mit Schließen! Sie sehen in Ihrem Dokument ein graues Kästchen. Das ist Ihr Eingabefeld - noch ohne Inhalt. Die folgende Abbildung verdeutlicht Ihnen die eben beschriebenen Schritte.

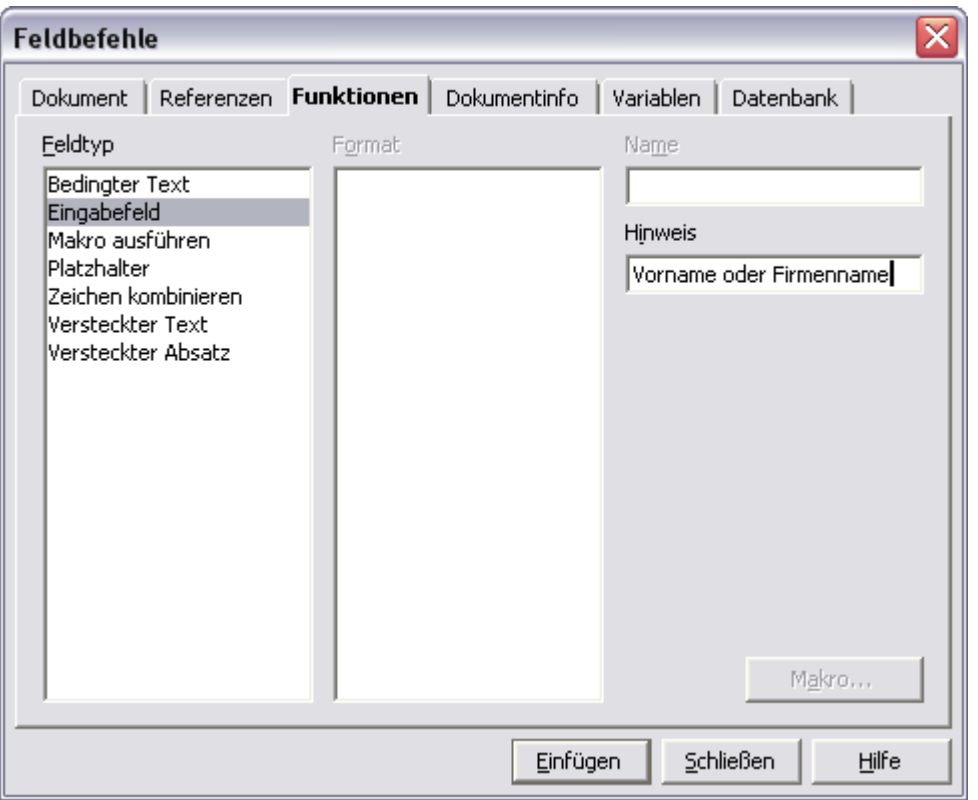

Fügen Sie im Text ein Leerzeichen hinter dem Eingabefeld für den Vornamen ein!

Als Nächstes fügen Sie ein Eingabefeld für den Nachnamen ein!

Wählen Sie diesmal den Reiter VARIABLEN und dort auf der linken Seite den Punkt Eingabefeld.

Geben Sie als Hinweis für den Nutzer Nachname, bei Firmen nichts ein! Klicken Sie in der mittleren Spalte bei AUSWAHL auf NAME! Wählen Sie als FORMAT unter weitere Formate das Format TEXT. Klicken Sie auf EINFÜGEN. Bestätigen Sie das Eingabefeld wieder mit OK und schließen Sie den Dialog. Die folgende Grafik zeigt das eben beschriebene Verfahren.

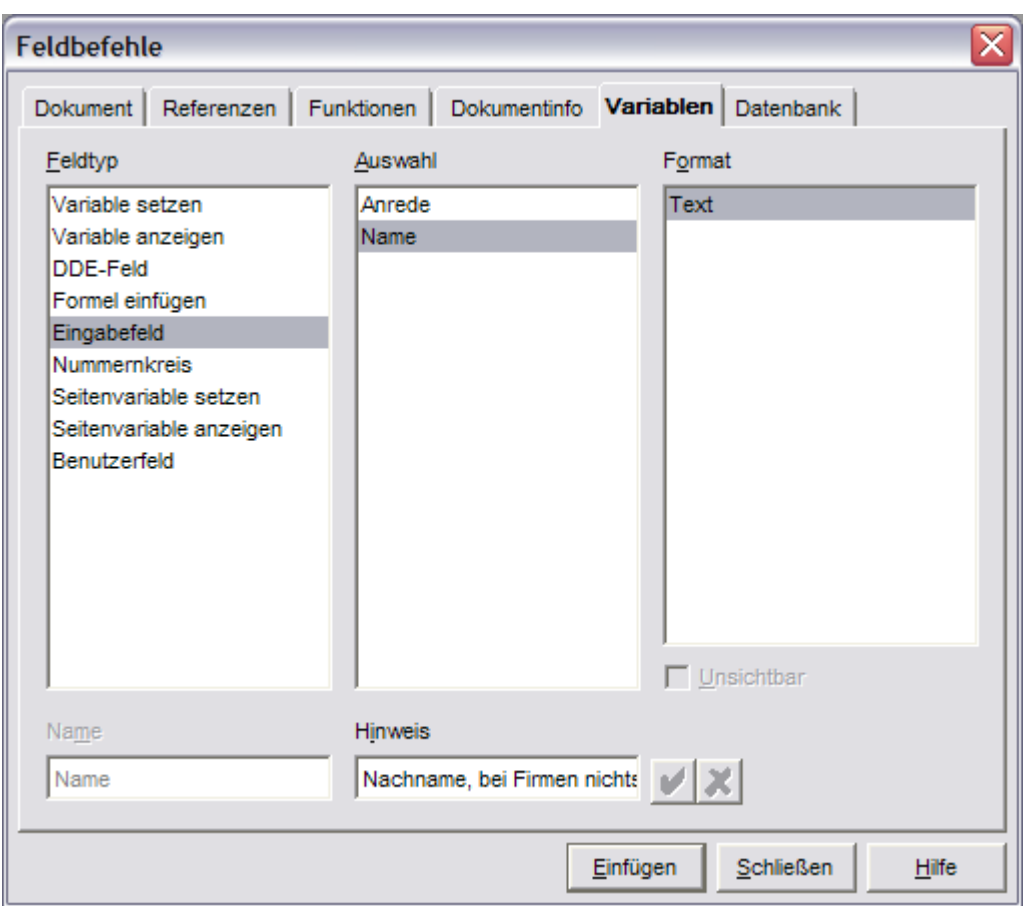

Wechseln Sie auf die nächste Zeile. Dort sollen Straße und Hausnummer stehen.

Fügen Sie ein neues Eingabefeld (<STRG> + <F2>) ein. Diesmal wählen Sie wieder den Reiter FUNKTIONEN. Dort ist das Eingabefeld wieder erste Wahl. Geben Sie als Hinweis Folgendes ein: Straße Hausnummer!

Fügen Sie eine Leerzeile in Ihr Dokument ein.

Nun kommt das letzte Eingabefeld für **Postleitzahl** und Ort. Achten Sie darauf, dass Sie das Eingabefeld aus dem Reiter FUNKTIONEN auswählen! Geben Sie als Hinweis PLZ ORT ein! Klicken Sie auf EINFÜGEN. Bestätigen Sie das Eingabefeld wieder mit OK und schließen Sie den Dialog.

Als Nächstes fügen Sie eine Betreffzeile in Ihre zukünftige Vorlage ein. Ob Sie den Betreff auch über ein Eingabefeld erzeugen bleibt Ihre Entscheidung. Ist er variabel, so ist das sicher eine Überlegung wert.

Das war die Pflicht. Nun kommt die Kür! Bis jetzt hat die Vorlage nur Arbeit gemacht. Ab jetzt spart sie auch welche! In der Anrede Ihres Schreibens werden Sie auf den soeben definierten Namen zurückgreifen.

Bestimmen der Anrede durch bedingten Text

In diesem Abschnitt erfahren Sie, wie die bereits definierten Variablen dazu verwenden können, die Anrede in Ihrem Dokument automatisch erzeugen zu lassen.

Folgende Schritte sind dafür notwendig:

Wechseln Sie an die Stelle im Dokument, an der die Anrede stehen soll.

Geben Sie als Anrede Folgendes ein: Sehr geehrte

Als Nächstes werden Sie bedingten Text erzeugen, der die eben erzeugte Anrede vervollständigt. Keine Angst, es ist mit OpenOffice.org ganz einfach!

Setzen Sie den Cursor direkt hinter das letzte Zeichen der Anrede (Sehr geehrte), wenn er nicht schon dort steht. Rufen Sie als Nächstes wieder den Dialog der Feldbefehle mit <STRG> + <F2> auf. Wählen Sie den Reiter FUNKTIONEN aus. Klicken Sie in der linken Spalte (Feldtyp) auf Bedingter Text!

Geben Sie auf der rechten Seite als **BEDINGUNG** Folgendes ein: Anrede ==  $1$ 

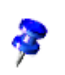

Bei den Zeichen zwischen Anrede und der Eins handelt es sich um zwei Gleichheitszeichen

Das sollte etwa so aussehen:

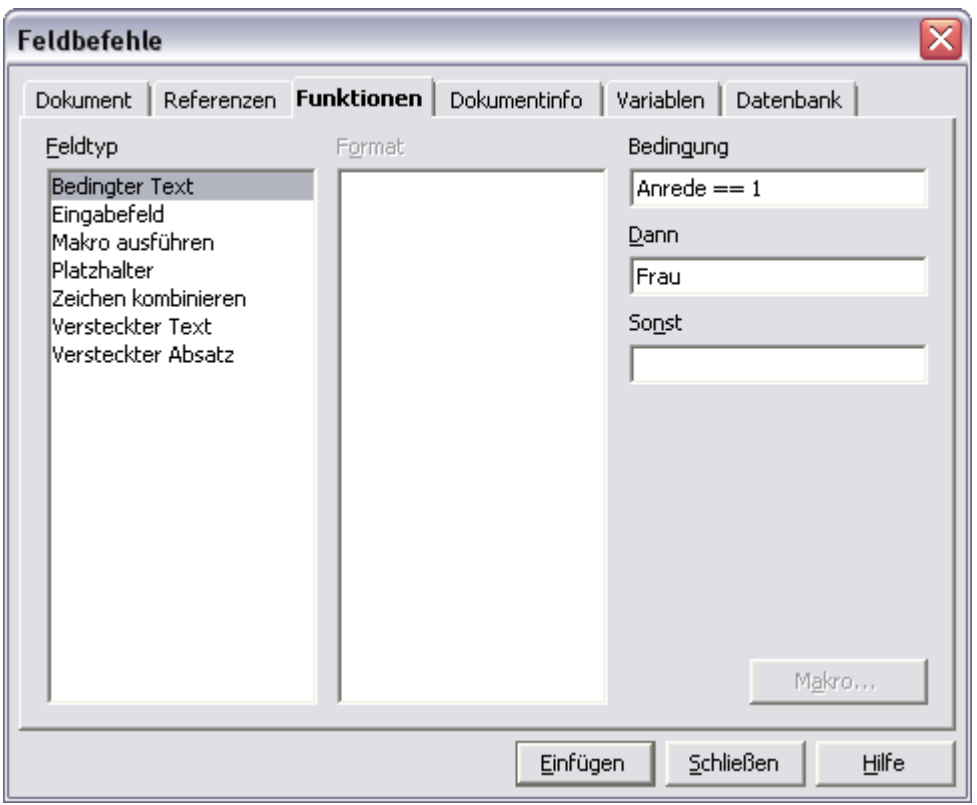

Eine Zeile tiefer bei DANN geben Sie ein, was im Text erscheinen soll, wenn diese Bedingung erfüllt ist. In diesem Beispiel also Frau. Das Feld SONST lassen Sie bitte leer.

Drücken Sie Einfügen. Sie müssen den Dialog nicht schließen, falls Sie es doch getan haben, rufen Sie ihn mit <STRG> + <F2> wieder auf! Geben Sie kein Leerzeichen nach dem bedingten Text ein!

Nun sollte das Wort Frau in Ihrem Text stehen, denn die Bedingung ist erfüllt.

Als Nächstes werden Sie die weiteren Möglichkeiten der Anrede per bedingtem Text definieren.

Gehen Sie analog vor. Öffnen Sie, wenn notwendig, wieder den Dialog der Eingabefelder und wählen Sie den Reiter FUNKTIONEN!

Geben Sie die zweite Bedingung ein! Sie lautet diesmal:

Anrede == 2. Unter DANN geben Sie nur r Herr ein. Die folgende Grafik erläutert diesen Schritt.

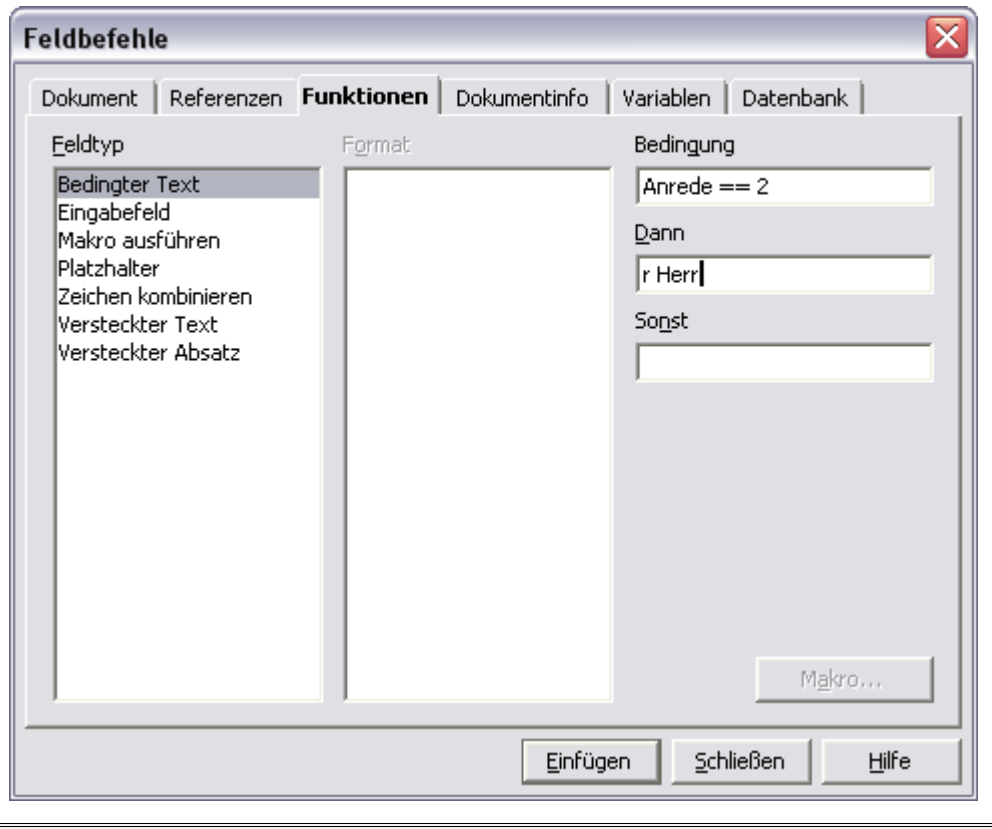

- Vergessen Sie nicht das kleine r und das Leerzeichen danach!
- Klicken Sie auf Einfügen und schließen sie den Dialog nicht!
- Geben Sie die dritte Bedingung ein: Anrede ==  $3$  DANN Damen und Herren! Klicken Sie auf Einfügen.
- Lassen Sie den Dialog geöffnet und definieren Sie die vierte Bedingung: Anrede == 4 DANN Familie. Klicken Sie auf Einfügen und schließen Sie den Dialog!

Nun haben Sie eine passende Anrede für den Empfänger in der Anrede. Es fehlt nur noch der Name. Den haben Sie weiter oben in Ihrer Vorlage schon "mühsam" als Variable definiert. Darauf greifen Sie jetzt zurück!

Gehen Sie dazu folgendermaßen vor:

- Fügen Sie ein Leerzeichen hinter dem letzten bedingten Text ein!
- Rufen Sie wieder den Dialog für die Eingabefelder auf. ( $\leq$ STRG $>$  +  $\leq$ F2 $>$ )
- Wählen Sie den Reiter VARIABLEN aus! Klicken Sie links auf Variablen anzeigen und in der mittleren Spalte klicken Sie auf die gewünschte Variable Name!
- Drücken Sie Einfügen und schließen Sie den Dialog.

#### Geschafft!

Nun haben Sie es tatsächlich geschafft. Es ging doch ganz ohne Programmierung, oder? Jetzt können Sie den Textteil Ihres Dokumentes entsprechend Ihrer Bedürfnisse gestalten. Sollten Sie den Namen des Empfängers an weiteren Stellen in Ihrem Schreiben benötigen, so können Sie jederzeit mit dem richtigen Feldbefehl wieder darauf zurückgreifen.

Möchten Sie unter dem Text den Namen des Absenders einfügen, so können Sie wieder einen Feldbefehl verwenden. Dazu müssen Sie die Benutzerdaten von OpenOffice.org unter EXTRAS – OPTIONEN ausgefüllt haben. Der passende Feldbefehl ist im Feldbefehldialog unter DOKUMENT ABSENDER zu finden.

Als letzte Tätigkeit speichern Sie Ihre Vorlage als Dokumentvorlage mit der Erweiterung .stw ab! Probieren Sie Ihre neue Vorlage doch gleich einmal aus!

Erstellen Sie ein neues Dokument auf Basis Ihrer Dokumentvorlage! Es sollten nacheinander die Eingabefelder erscheinen und Sie nach den Empfängerangaben fragen. Dann sollte die Anrede schon fix und fertig im Dokument stehen.

# 3 Fehlersuche und Behebung

Wenn Sie mit Variablen arbeiten, kann es vorkommen, dass Ihre Dokumentvorlage nicht das gewünschte Verhalten zeigt. Versuchen Sie die bereits definierten Variablen zu löschen und neu zu erstellen. Wie Sie Variablen löschen erfahren Sie im nächsten Abschnitt.

### 3.1 Löschen einer Variablen

Variablen lassen sich erst löschen, wenn alle Stellen, an denen die Variable im Dokument verwendet wird, gelöscht wurden. Sie können leicht überprüfen, ob das der Fall ist.

- Rufen Sie dazu den Dialog der Feldbefehle auf und wechseln Sie zum Reiter VARIABLEN!
- Klicken Sie auf die Variable, die Sie löschen möchten!
- Wenn im unteren Teil des Dialogs ein rotes Kreuz sichtbar ist, können Sie die Variable mit einem Klick darauf löschen.
- Ist das Kreuz ausgegraut (nicht anwählbar), dann wird die Variable noch in Ihrem Dokument verwendet. Entfernen Sie alle Eingabefelder etc. aus Ihrer Dokumentvorlage, die diese Variable verwenden.

### 3.2 Weitere mögliche Fehlerquellen

Sollte das Zusammenspiel von Variablen, Eingabefeldern und bedingtem Text nicht so funktionieren, wie Sie das wünschen, können Sie folgende Maßnahmen zur Fehlersuche durchführen.

- Lassen Sie sich alle Variablen, Eingabefelder und bedingten Texte anzeigen! Dafür drücken Sie die Tastenkombination <STRG> + <F9>. Nun können Sie sehen, welche Werte Ihre Variablen angenommen haben und an welchen Stellen Sie Eingabefelder und bedingten Text verwenden. Durch Doppelklick auf ein Element können Sie seine Eigenschaften anzeigen und bearbeiten.
- Überprüfen Sie, ob Ihre Variablen die richtigen Werte haben! Achten Sie darauf, ob auch das Format der Variablen (Text, oder Zahl etc.) Ihren Wünschen entspricht!

# 4 Zusammenfassung

Sie haben die Möglichkeiten des Zusammenspiels von Variablen, Eingabefeldern und bedingtem Text kennengelernt. Die Festlegung von Empfängerangaben und Anrede sind nur eine Möglichkeit des Einsatzes von Variablen und Eingabefeldern. Entwickeln Sie Ihre eigenen Anwendungen!

Stellen Sie Ihre Vorlagen im lokalen Netzwerk, bereit und lassen Sie Ihre Kollegen am Nutzen teilhaben.

# 5 Danksagung

Ich möchte mich bei folgenden Personen und Firmen bedanken, die mir geholfen haben diese Anleitung zu schreiben.

Zuerst gilt mein Dank dem Hauptsponsor SUN Microsystems, ohne dessen Freigabe des Quellcodes von StarOffice das ganze OpenOffice.org – Projekt nicht möglich gewesen wäre.

Weiterhin möchte ich mich bei den Mitgliedern des deutschen OpenOffice.org – Teams bedanken. Durch Ihre Arbeit auf den deutschen Mailinglisten habe ich viel über die Funktionen von OpenOffice.org und den korrekten Umgang mit Mailinglisten gelernt. Dieses Wissen möchte ich weitergeben.

Mein ganz besonderer Dank gilt meinen Korrekturlesern Piet Gobbers, Sven Vermeulen, Andy Marty und Martin Webermann die mir wertvolle Hinweise zu Inhalt, Formatierung und Rechtschreibung gaben.

Plauen, 01.01.2004

Olaf Eichhorn

# 5.1 Rechtliches

© Copyright 2004, Olaf Eichhorn

#### Public Documentation License Notice

The contents of this Documentation are subject to the Public Documentation License Version 1.0 (the "License"); you may only use this Documentation if you comply with the terms of this License. A copy of the License is available at <http://www.openoffice.org/licenses/PDL.html>.

The Original Documentation is "Erstellung eines professionellen Firmen- bzw. Privatbriefes unter Verwendung von Eingabefeldern, Variablen und bedingtem Text ".

The Initial Writer of the Original Documentation is Olaf Eichhorn Copyright © 2004. All Rights Reserved. Initial Writer contact(s): [OEichhorn@openoffice.org](mailto:OEichhorn@openoffice.org)

Contributors are:

Portions created by \_\_\_\_\_\_ are Copyright (C)\_\_\_\_\_\_\_\_\_. All Rights Reserved.  $(Contribution \cdot contact(s))$ .

NOTE: The text of this Appendix may differ slightly from the text of the notices in the files of the Original Documentation. You should use the text of this Appendix rather than the text found in the Original Documentation for Your Modifications.

Bei Fragen zu dieser Anleitung wenden Sie sich bitte an die deutsche Nutzermailingliste. Nähere Informationen dazu erhalten Sie unter [http://de.openoffice.org.](http://de.openoffice.org/) Sie können mich auch unter folgender Email-Adresse erreichen [OEichhorn@openoffice.org](file:///documentation/howtos/anleitung_eingabefelder/OEichhorn@openoffice.org)